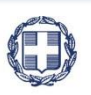

ΕΛΛΗΝΙΚΗ ΔΗΜΟΚΡΑΤΙΑ **YNOYPFEIO** ΟΙΚΟΝΟΜΙΑΣ & ΑΝΑΠΤΥΞΗΣ **ΓΕΝΙΚΗ ΓΡΑΜΜΑΤΕΙΑ ΔΗΜΟΣΙΩΝ ΕΠΕΝΔΥΣΕΩΝ & ΕΣΠΑ**

> **ΕΘΝΙΚΗ ΑΡΧΗ ΣΥΝΤΟΝΙΣΜΟΥ ΕΙΔΙΚΗ ΥΠΗΡΕΣΙΑ Ο.Π.Σ.**

# **ΕΓΧΕΙΡΙΔΙΟ ΧΡΗΣΤΗ**

## **ΤΔΠ- ΑΙΤΗΣΗ ΧΡΗΜΑΤΟΔΟΤΗΣΗΣ ΕΥΡΩΠΑΙΚΗΣ ΕΔΑΦΙΚΗΣ ΣΥΝΕΡΓΑΣΙΑΣ (ΕΕΣ)**

**ΈΚΔΟΣΗ 1.00**

**AINAS** RG ш

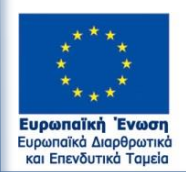

Με τη συγχρηματοδότηση της Ελλάδας και της Ευρωπαϊκής Ένωσης

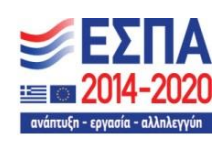

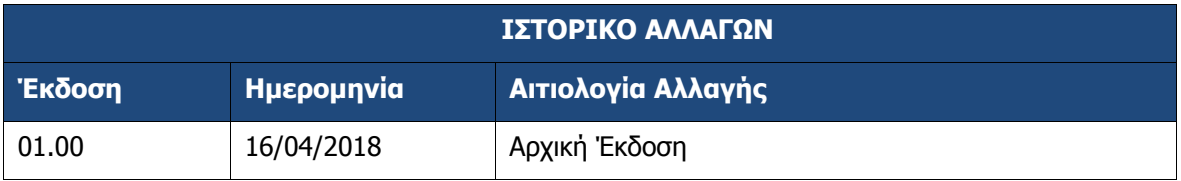

#### **ΠΙΝΑΚΑΣ ΠΕΡΙΕΧΟΜΕΝΩΝ**

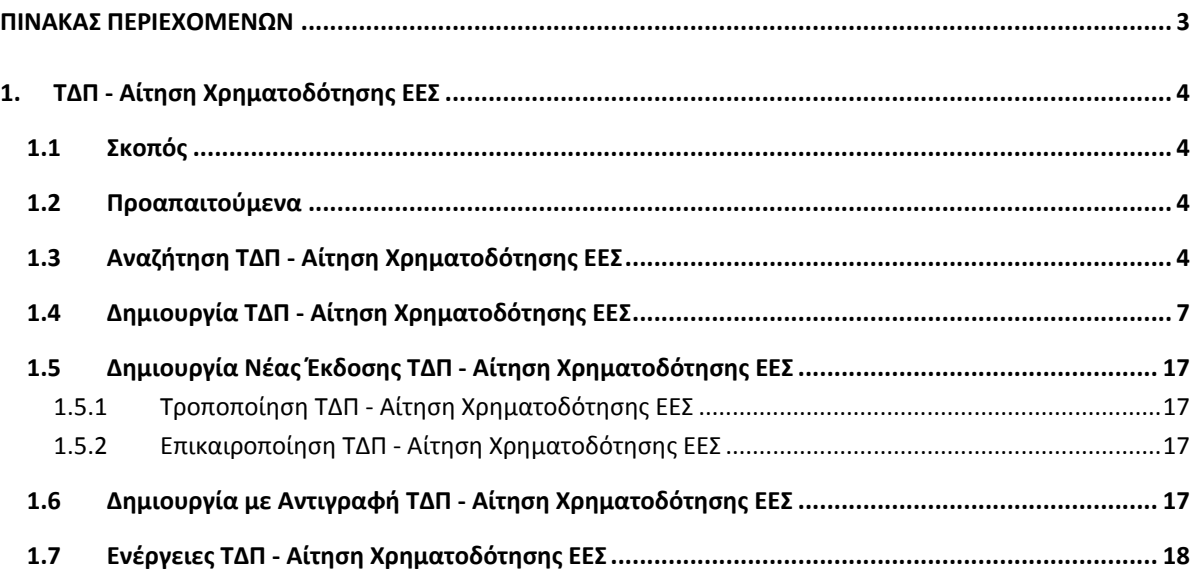

#### **1. ΤΔΠ ‐ ΑΙΤΗΣΗ ΧΡΗΜΑΤΟΔΟΤΗΣΗΣ ΕΕΣ**

#### **1.1 Σκοπός**

Σκοπός της λειτουργίας είναι η αναζήτηση, εισαγωγή, αλλαγή κατάστασης, επεξεργασία και υποβολή Τεχνικού Δελτίου Πράξης ΕΕΣ από Δικαιούχο, καθώς και ο έλεγχος από τη ΔΑ.

#### **1.2 Προαπαιτούμενα**

- 1. Ελεγμένη πρόσκληση
- 2. Πρόσκληση ενεργή για την υποβολή προτάσεων

#### **1.3 Αναζήτηση ΤΔΠ ‐ Αίτηση Χρηματοδότησης ΕΕΣ**

- 1. Εισαγωγή στο Σύστημα Διαχείρισης Πράξεων και Προγραμμάτων (βλέπε ενότητα 2.1 του εγχειριδίου «Περιβάλλον Εργασίας Εφαρμογής»).
- 2. Από το Κεντρικό Μενού του Συστήματος Διαχείρισης Πράξεων και Προγραμμάτων επιλέγεται η διαδρομή: (1) ΕΕΣ  $\rightarrow$  (2) Επιλογή & Έγκριση  $\rightarrow$  (3) ΤΔΠ-ΕΕΣ.

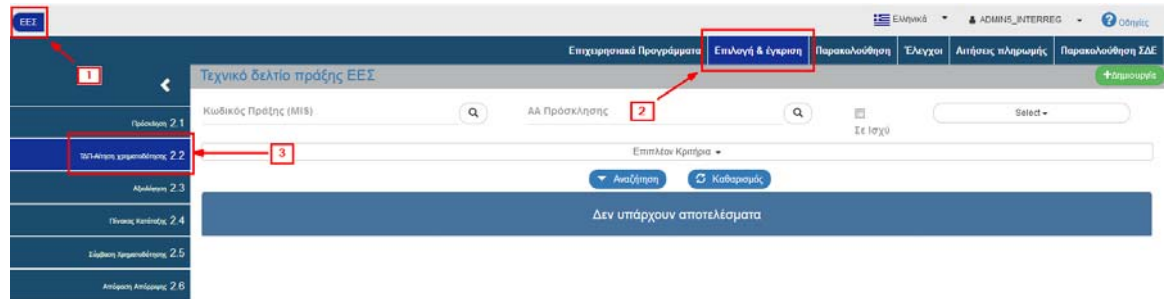

3. Στην περιοχή εργασίας εμφανίζεται η οθόνη αναζήτησης του ΤΔΠ με τα πεδία όπως φαίνεται στην παρακάτω εικόνα.

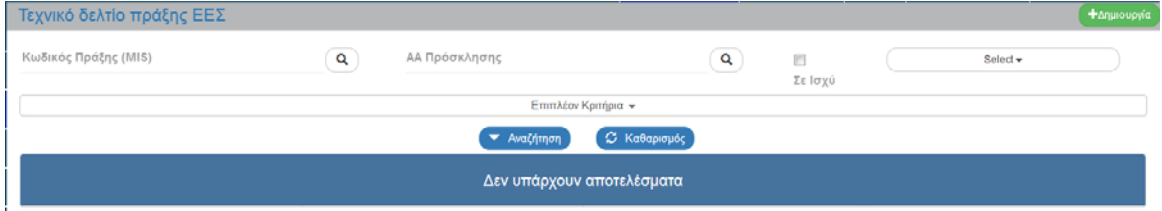

4. Τα «βασικά» κριτήρια αναζήτησης είναι τα παρακάτω:

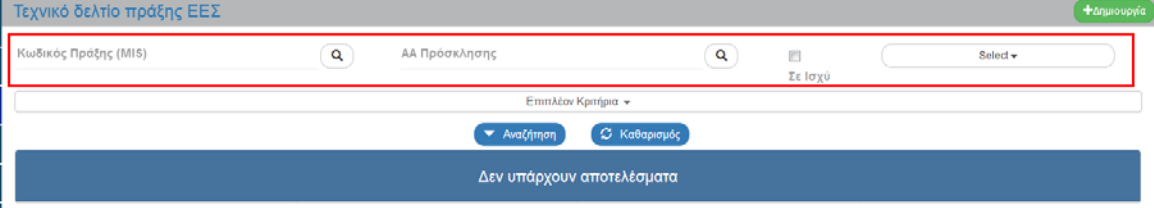

- Κωδικός Πράξης (MIS): Λίστα τιμών από φακό αναζήτησης
- ΑΑ Πρόσκλησης: Λίστα τιμών από φακό αναζήτησης

Στα πεδία «Κωδικός Πράξης (MIS)» και «ΑΑ Πρόσκλησης» δίνεται η δυνατότητα στον χρήστη είτε να πληκτρολογήσει την επιθυμητή τιμή είτε να επιλέξει το πλήκτρο «φακός αναζήτησης» με το οποίο αναζητά και επιλέγει μία τιμή από τις αντίστοιχες λίστες τιμές:

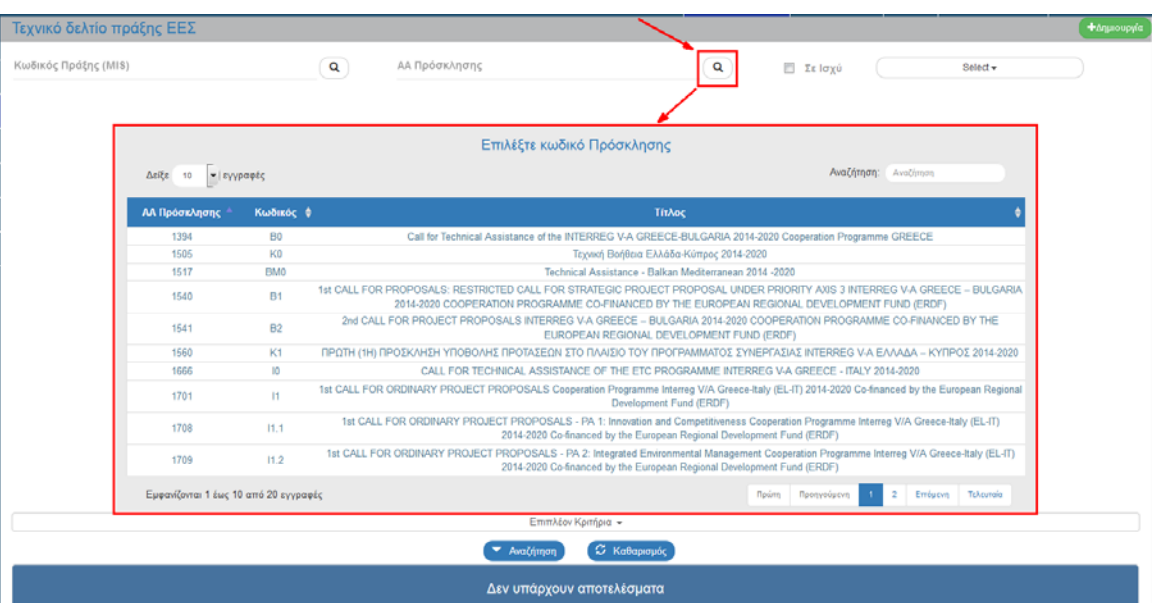

- Σε ισχύ: Πεδίο check box
- Επιλέξτε Κατάσταση: Αναδυόμενη λίστα με τις παρακάτω τιμές

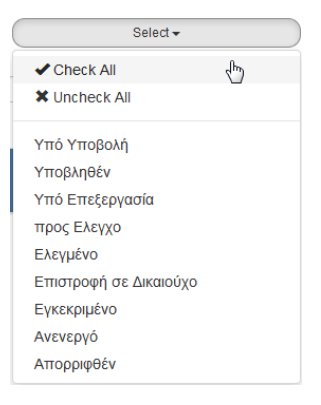

5. Τα «επιπλέον» κριτήρια αναζήτησης εμφανίζονται με την επιλογή «Επιπλέον Κριτήρια» και είναι τα παρακάτω:

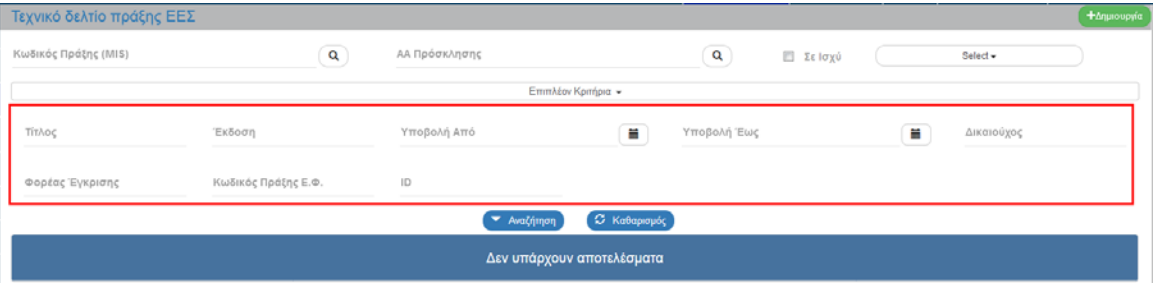

- Τίτλος: Αλφαριθμητικό πεδίο
- Έκδοση: Αριθμητικό πεδίο
- Υποβολή Από: Πεδίο ημ/νίας
- Υποβολή Έως: Πεδίο ημ/νίας
- Δικαιούχος: Αριθμητικό πεδίο
- Φορέας Έγκρισης: Αριθμητικό πεδίο
- Κωδικός Πράξης Ε.Φ.: Αλφαριθμητικό πεδίο
- ID: Αριθμητικό πεδίο
- 6. Ο χρήστης εκτελεί τη διαδικασία της αναζήτησης.

**Σημείωση**: Στην ενότητα 2.3 του εγχειριδίου «Περιβάλλον Εργασίας Εφαρμογής» γίνεται παρουσίαση για τον τρόπο λειτουργίας της οθόνης αναζήτησης που είναι κοινή για όλες τις Λειτουργίες του συστήματος.

7. Μετά την εκτέλεση της αναζήτησης τα αποτελέσματα που αντιστοιχούν στα κριτήρια εμφανίζονται στον πίνακα των αποτελεσμάτων:

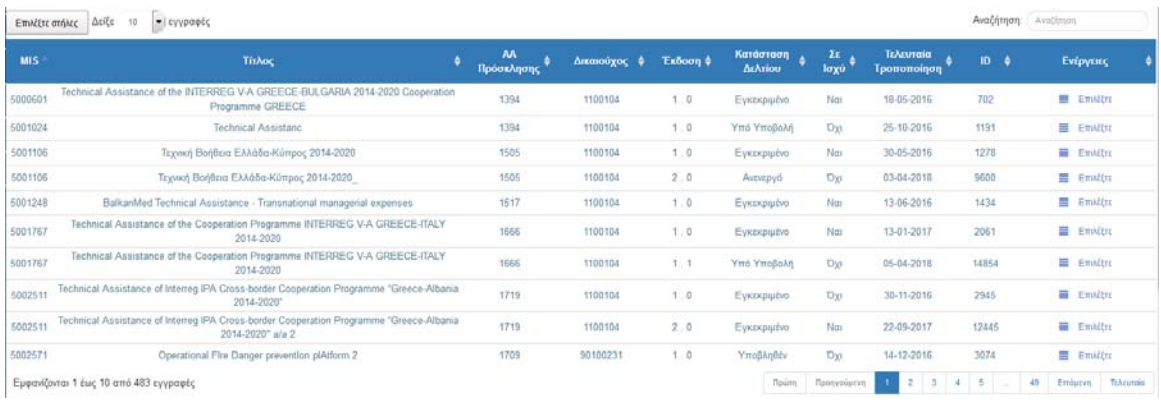

#### **1.4 Δημιουργία ΤΔΠ ΕΕΣ**

- 1. Εισαγωγή στο Σύστημα Διαχείρισης Πράξεων και Προγραμμάτων (βλέπε ενότητα 2.1 του εγχειριδίου «Περιβάλλον Εργασίας Εφαρμογής»).
- 2. Από το Κεντρικό Μενού του Συστήματος Διαχείρισης Πράξεων και Προγραμμάτων επιλέγεται η διαδρομή: (1) ΕΕΣ → (2) Επιλογή & Έγκριση → (3) ΤΔΠ ΕΕΣ.

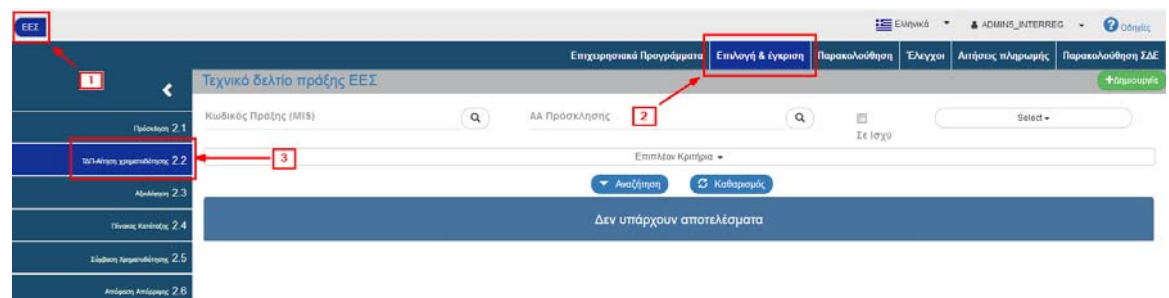

3. Στην περιοχή εργασίας εμφανίζεται η οθόνη αναζήτησης του ΤΔΠ με τα πεδία όπως φαίνεται στην παρακάτω εικόνα.

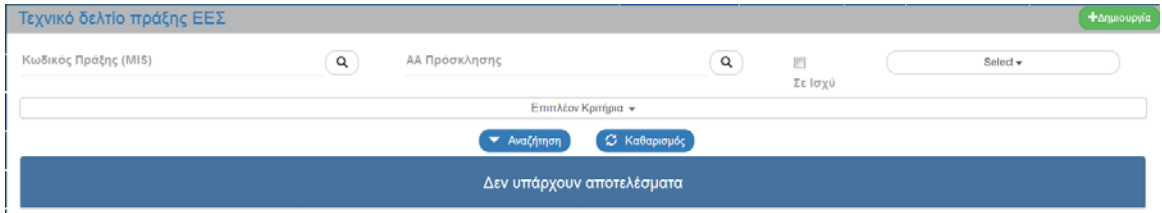

4. Επιλογή του πλήκτρου Δημιουργία.

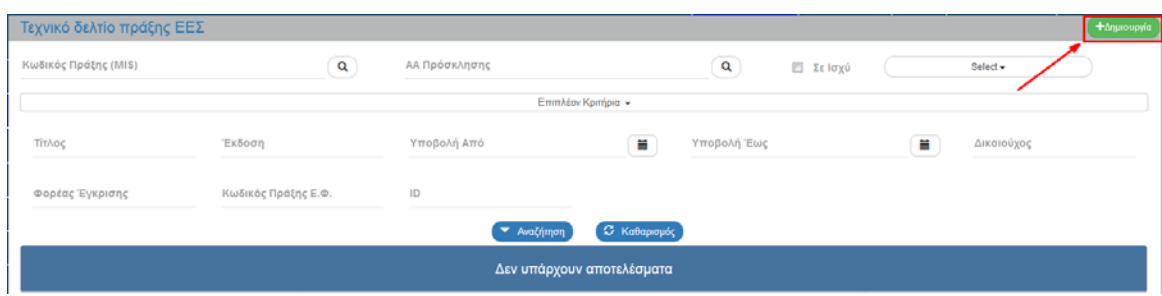

5. Εμφανίζεται αναδυόμενο παράθυρο με τις παρακάτω επιλογές .

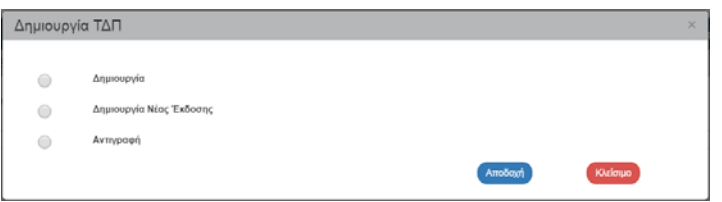

6. Με επιλογή του «Δημιουργία» (1) εμφανίζονται τα πεδία υποχρεωτικά πεδία «ΕΠ/Άξονας», «Α/Α Πρόσκλησης» και «Τίτλος» (2).

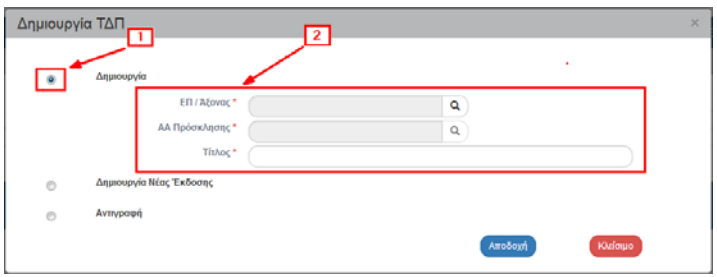

7. Ο χρήστης επιλέγει τον συνδυασμό ΕΠ/Άξονα και την Πρόσκληση για την οποία προτίθεται να υποβάλει Τεχνικό Δελτίο Πράξης χρησιμοποιώντας τους αντίστοιχους φακούς. Επιλέγει πρώτα

τον φακό του ΕΠ/Άξονα (1), για την εμφάνιση της λίστας τιμών (2).

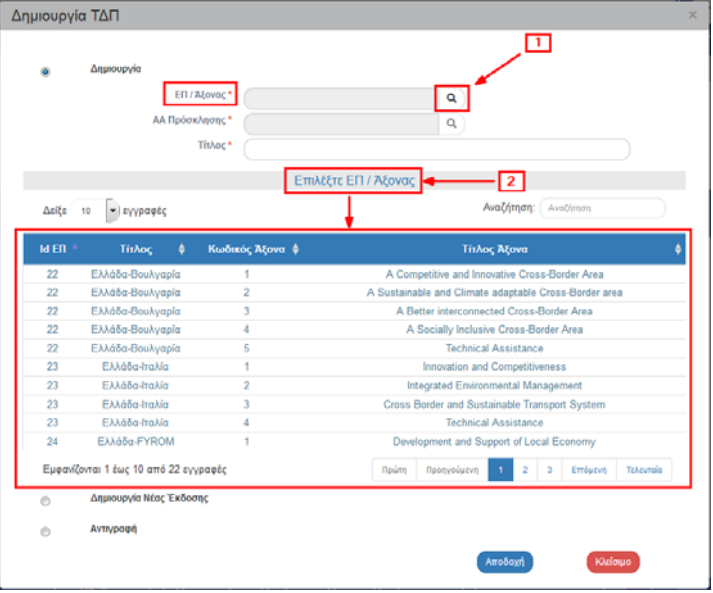

 **Σημείωση:** Όταν με τη χρήση του φακού αναζήτησης εμφανίζεται μεγάλος αριθμός αποτελεσμάτων στη λίστα τιμών, τότε δίνεται η δυνατότητα χρήσης του πεδίου «Αναζήτηση» του πίνακα, όπως περιγράφεται αναλυτικά στην ενότητα 2.3.1 του εγχειριδίου «Περιβάλλον Εργασίας Εφαρμογής».

8. Ο χρήστης επιλέγει την επιθυμητή τιμή από τη λίστα τιμών (1) και αυτή μεταφέρεται στο πεδίο  $(2).$ 

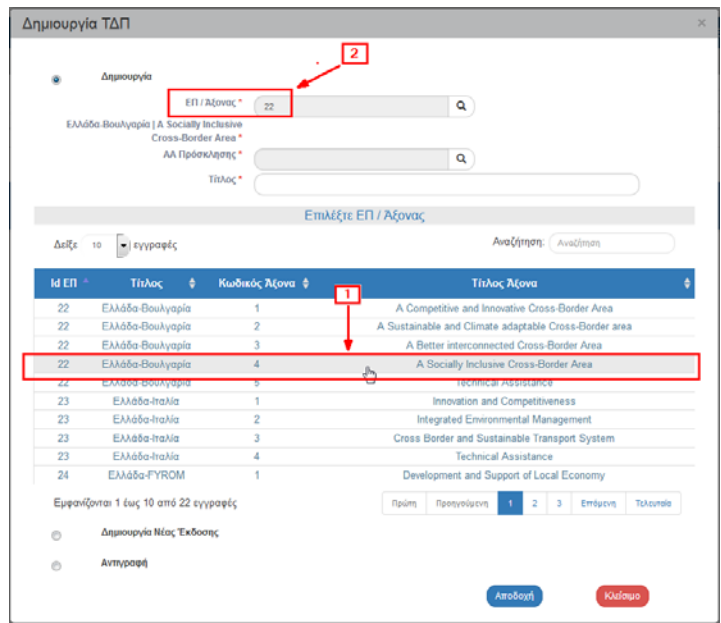

9. Παράλληλα, απενεργοποιείται η λίστα του ΕΠ/Άξονας και ενεργοποιείται ο φακός <mark>Q</mark> του πεδίου ΑΑ Πρόσκλησης, όπου ο χρήστης ακολουθεί το παραπάνω βήμα για συμπλήρωση του α/α Πρόσκλησης.

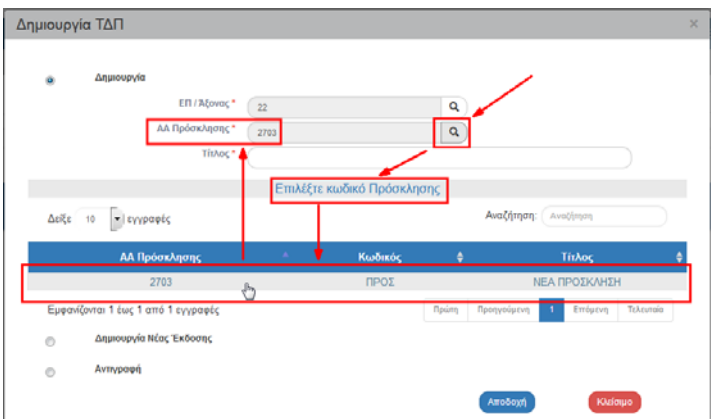

10. Στη συνέχεια πληκτρολογεί τον Τίτλο της Πράξης και επιλέγει το πλήκτρο «Αποδοχή».

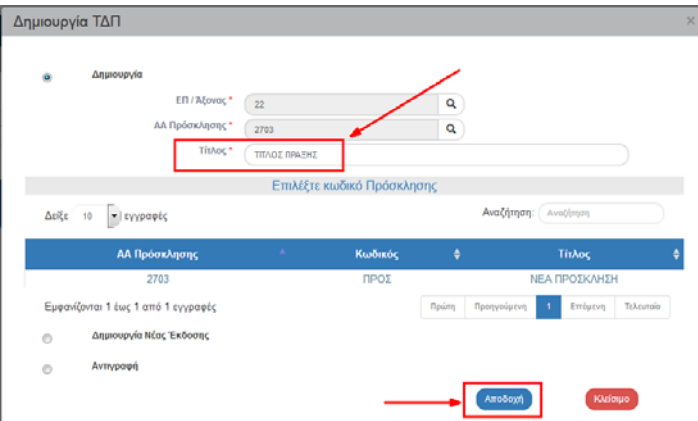

11. Το σύστημα ενεργοποιεί την οθόνη νέας καταχώρησης «Τεχνικό Δελτίο Πράξης ΕΕΣ – Δημιουργία», όπως φαίνεται στην παρακάτω εικόνα.

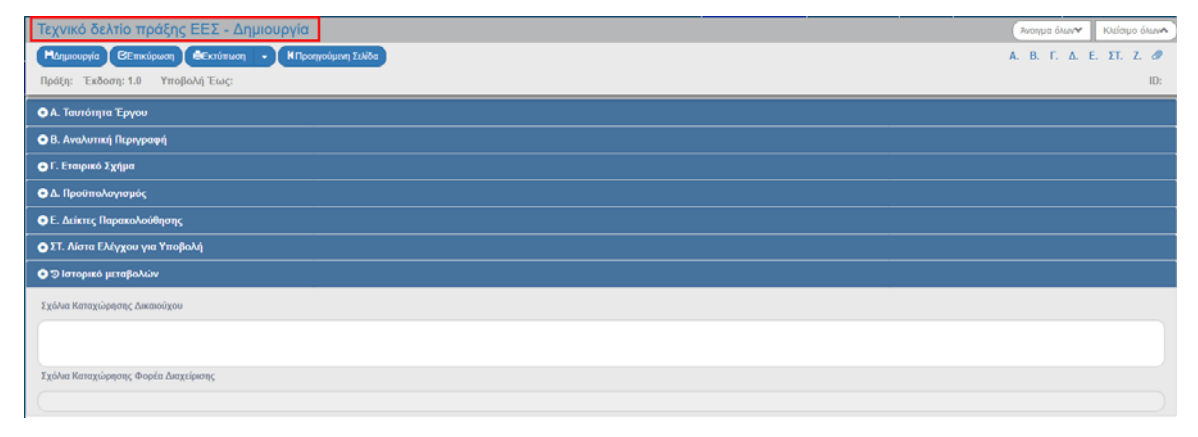

- 12. Το σύστημα προσυμπληρώνει δεδομένα σε υποχρεωτικά πεδία των τμημάτων:
	- «Α. Ταυτότητα Έργου»
	- «Γ. Εταιρικό Σχήμα»
- 13. Επιλογή του πλήκτρου «Δημιουργία» <sup>Η Δημιουργία</sup> από τη γραμμή εργαλείων (μενού).

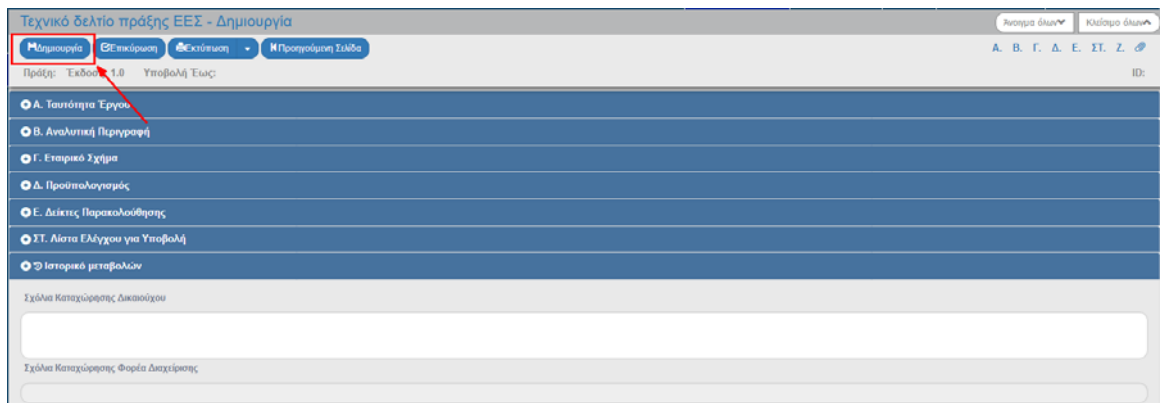

14. Εμφάνιση μηνύματος αποθήκευσης και επιλογή του πλήκτρου «ΟΚ» για κλείσιμο του μηνύματος και επιστροφή στην οθόνη.

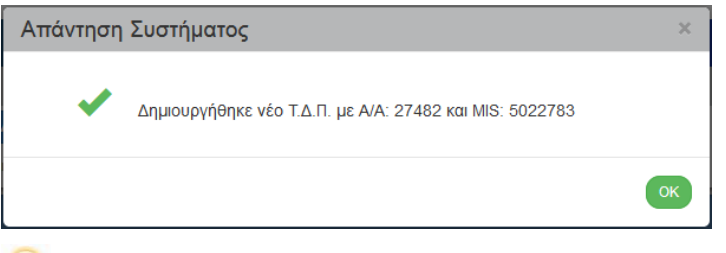

Το σύστημα αποδίδει:

- 1. Μοναδικό κωδικό MIS, Κατάσταση Πράξης «Υπό Προετοιμασία», Έκδοση/Υποέκδοση 1.0, Κατάσταση ΤΔΠ «Υπό Υποβολή» όταν ο χρήστης είναι Δικαιούχος ή «Υπό Επεξεργασία» όταν ο χρήστης είναι Φορέας Διαχείρισης, «Ημερ/νία Υποβολής Έως» και μοναδικό αριθμό συστήματος (id).
- 2. Η οθόνη από «Τεχνικό Δελτίο Πράξης ‐ Δημιουργία» αλλάζει σε «Τεχνικό Δελτίο Πράξης ‐ Επεξεργασία» και αντικαθίσταται το πλήκτρο «Δημιουργία» με το πλήκτρο «Αποθήκευση».

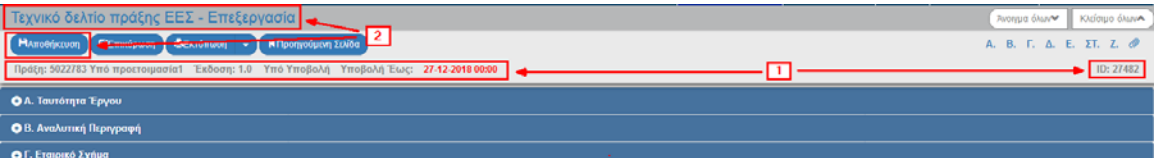

15. Συμπλήρωση των πεδίων στο τμήμα «Α. Ταυτότητα Έργου».

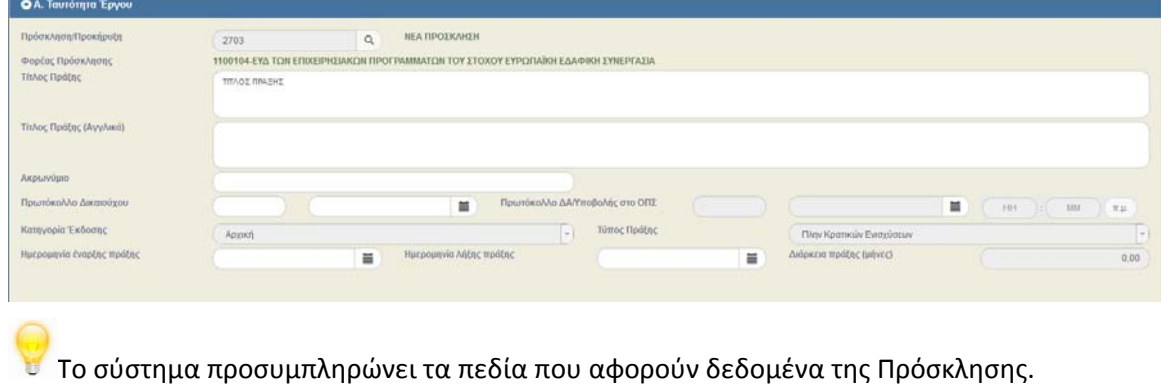

16. Συμπλήρωση του πίνακα «Κατηγοριοποίηση Πράξης» στο τμήμα «Α. Ταυτότητα Έργου».

#### **Εγχειρίδιο Χρήστη Επιλογή και Έγκριση Πράξεων ΤΔΠ ‐ Αίτηση Χρηματοδότησης Ευρωπαϊκής Εδαφικής Συνεργασίας (ΕΕΣ)**

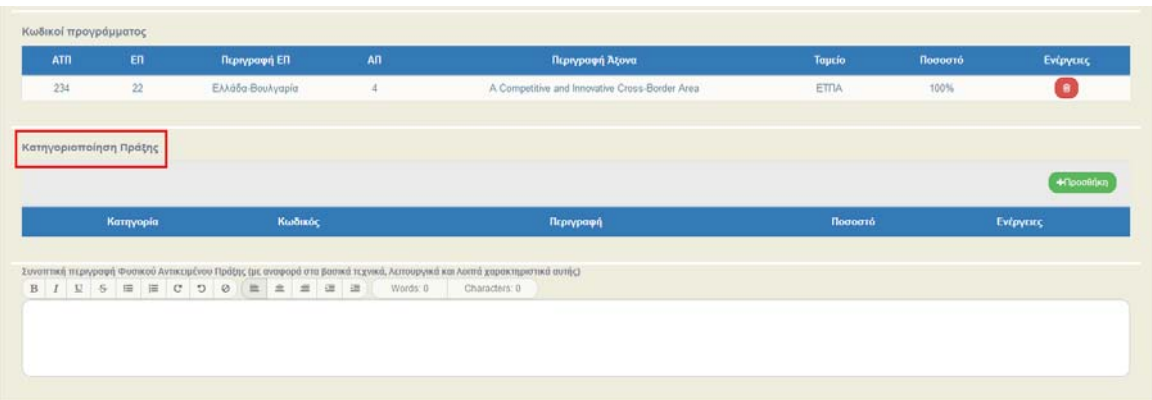

Το σύστημα προσυμπληρώνει τον πίνακα «Κωδικοί Προγράμματος».

**Σημείωση:** Στην ενότητα 2.5.1 του εγχειριδίου «Περιβάλλον Εργασίας Εφαρμογής» αναφέρεται αναλυτικά ο τρόπος προσθήκης, επεξεργασίας και διαγραφής δεδομένων σε έναν πίνακα της εφαρμογής.

17. Με την επιλογή του πλήκτρου «Προσθήκη» του πίνακα «Κατηγοριοποίηση Πράξης» εμφανίζεται το παρακάτω αναδυόμενο παράθυρο.

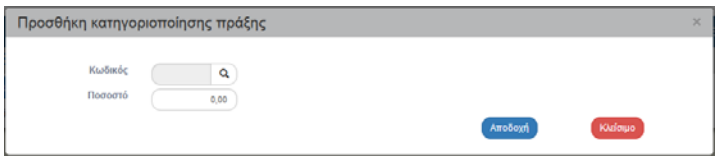

18. Συμπλήρωση του πίνακα «Γεωγραφική Θέση» στο τμήμα «Β. Αναλυτική Περιγραφή».

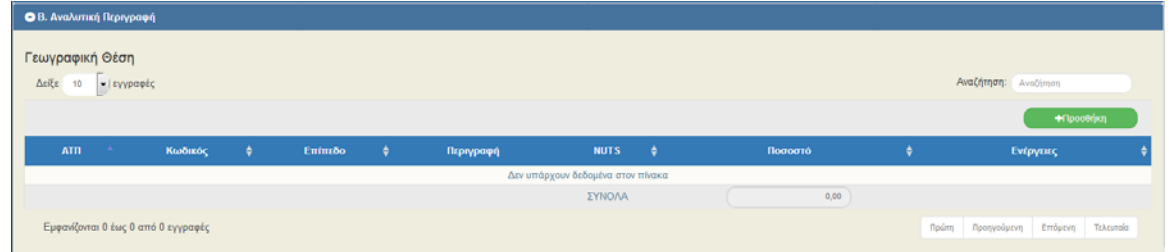

19. Με την επιλογή του πλήκτρου «Προσθήκη» του πίνακα «Γεωγραφική Θέση» εμφανίζεται το παρακάτω αναδυόμενο παράθυρο.

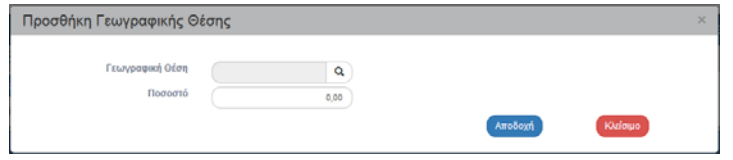

20. Συμπλήρωση του πίνακα στο τμήμα «Γ. Εταιρικό Σχήμα».

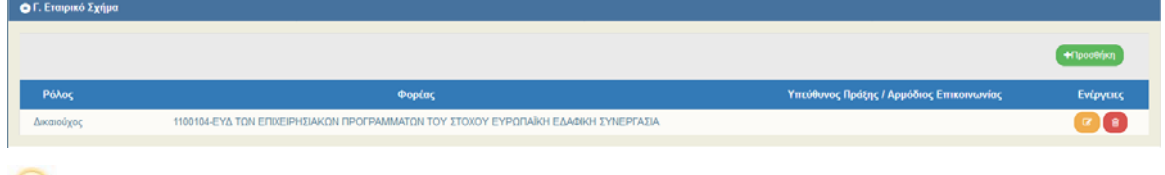

Το σύστημα προσυμπληρώνει γραμμή με τον Κωδικό Φορέα του Δικαιούχου και ο χρήστης πρέπει να ενημερώσει τα υπόλοιπα στοιχεία.

21. Με την επιλογή του πλήκτρου «Προσθήκη» του πίνακα εμφανίζεται το παρακάτω αναδυόμενο παράθυρο.

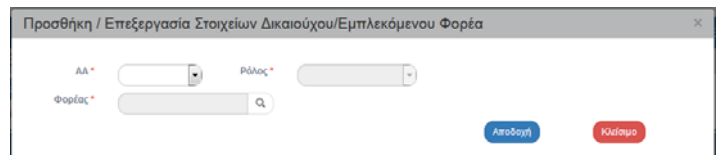

22. Συμπλήρωση των πεδίων και των πινάκων στο τμήμα «Δ. Προϋπολογισμός».

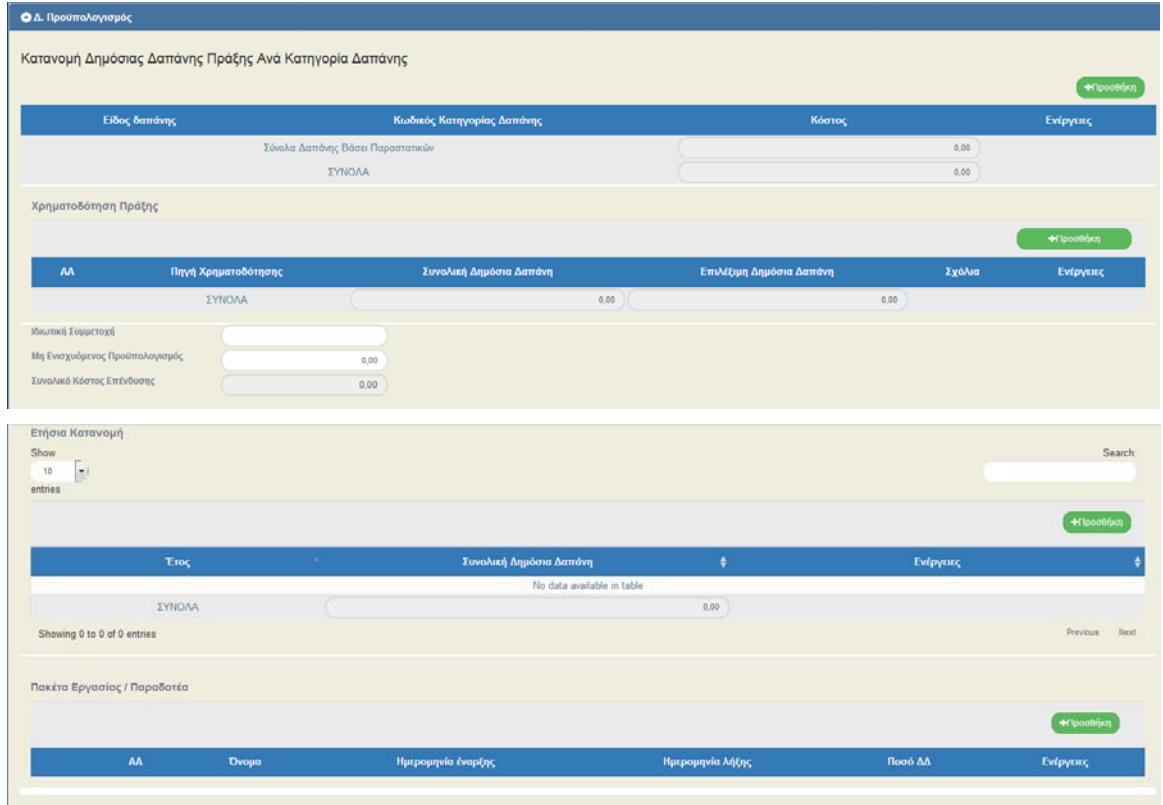

23. Με την επιλογή του πλήκτρου «Προσθήκη» του πίνακα «Κατανομή Δημόσιας Δαπάνης Πράξης Ανά Κατηγορία Δαπάνης» εμφανίζεται το παρακάτω αναδυόμενο παράθυρο.

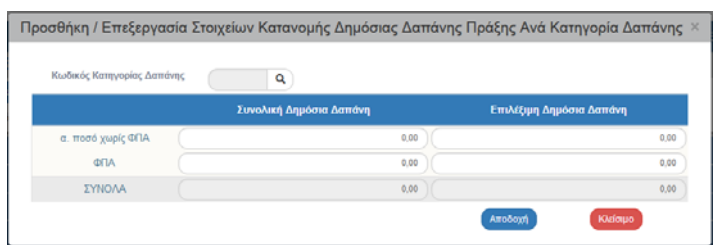

24. Με την επιλογή του πλήκτρου «Προσθήκη» του πίνακα «Χρηματοδότηση Πράξης» εμφανίζεται το παρακάτω αναδυόμενο παράθυρο.

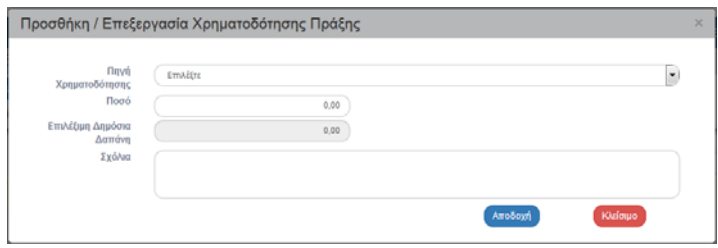

25. Με την επιλογή του πλήκτρου «Προσθήκη» του πίνακα «Ετήσια Κατανομή» εμφανίζεται το παρακάτω αναδυόμενο παράθυρο.

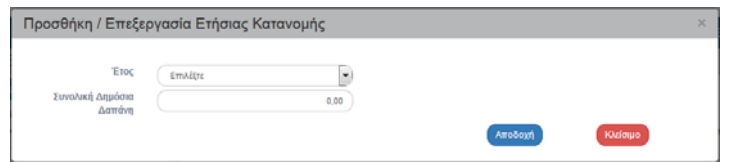

26. Με την επιλογή του πλήκτρου «Προσθήκη» του πίνακα «Πακέτα Εργασίας / Παραδοτέα» εμφανίζεται το παρακάτω αναδυόμενο παράθυρο.

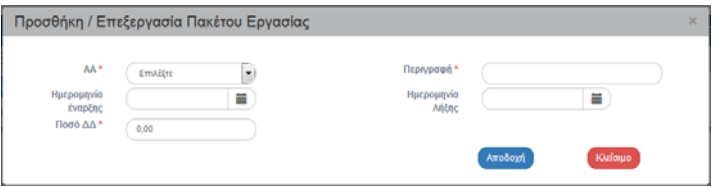

27. Μετά τη συμπλήρωση ενός Πακέτου Εργασίας ο χρήστης επιλέγει το σύμβολο <sup>0</sup> στη δημιουργημένη γραμμή του πίνακα.

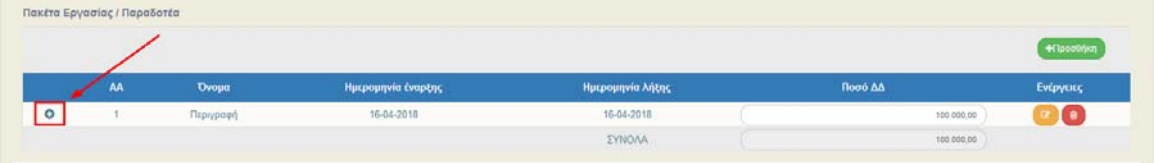

Εμφανίζεται νέος πίνακας για καταχώρηση των Παραδοτέων του συγκεκριμένου πακέτου Εργασίας.

![](_page_12_Picture_131.jpeg)

28. Με την επιλογή του πλήκτρου «Προσθήκη» του πίνακα «Παραδοτέα για το Πακέτο Εργασίας με AA: 1» εμφανίζεται το παρακάτω αναδυόμενο παράθυρο.

![](_page_12_Picture_132.jpeg)

29. Συμπλήρωση του πίνακα στο τμήμα «Ε. Δείκτες Παρακολούθησης».

![](_page_13_Picture_122.jpeg)

30. Με την επιλογή του πλήκτρου «Προσθήκη» του πίνακα εμφανίζεται το παρακάτω αναδυόμενο παράθυρο.

![](_page_13_Picture_123.jpeg)

31. Συμπλήρωση του πίνακα στο τμήμα «ΣΤ. Λίστα Ελέγχου για Υποβολή».

![](_page_13_Figure_5.jpeg)

32. Συμπλήρωση του πίνακα στο τμήμα «Συνημμένα».

**Σημείωση:** Στην ενότητα 2.5.2 του εγχειριδίου «Περιβάλλον Εργασίας Εφαρμογής» αναφέρεται αναλυτικά ο τρόπος προσθήκης, επεξεργασίας και διαγραφής συνημμένων.

![](_page_13_Picture_124.jpeg)

33. Στο τμήμα «Ιστορικό Μεταβολών» εμφανίζονται σε δύο ξεχωριστούς πίνακες το ιστορικό μεταβολών καταστάσεων του ΤΔΠ και της Πράξης, αντίστοιχα.

![](_page_13_Picture_125.jpeg)

34. Συμπλήρωση των πεδίων στο τελευταίο τμήμα «Σχόλια».

![](_page_13_Picture_126.jpeg)

35. Επιλογή πλήκτρου «Αποθήκευση» **Βεριματικού από τη γραμμή εργαλείων (μενού) με εμφάνιση** μηνύματος επιτυχούς επεξεργασίας. Επιλογή του πλήκτρου «ΟΚ» για κλείσιμο του μηνύματος και επιστροφή στην οθόνη.

![](_page_14_Picture_2.jpeg)

36. Επιλογή πλήκτρου «Επικύρωση» <sup>(Θεπικύρωση</sup>) από τη γραμμή εργαλείων (μενού).

Το σύστημα εκτελεί τους ελέγχους επικύρωσης και εμφανίζει αναδυόμενο παράθυρο, το οποίο είτε είναι κενό:

![](_page_14_Picture_178.jpeg)

είτε εμφανίζει σφάλματα και προειδοποιήσεις που εντοπίστηκαν.

![](_page_14_Picture_7.jpeg)

Επιλέγοντας «ΟΚ» απενεργοποιείται το παράθυρο.

Επιλογή πλήκτρου «Εκτύπωση» **Ε** Εκτύπωση - από τη γραμμή εργαλείων με δυνατότητα εκτύπωσης σε pdf ή rtf.

![](_page_14_Picture_10.jpeg)

- 37. Με επιλογή τύπου εγγράφου «pdf» ενεργοποιείται νέο παράθυρο στον περιηγητή (browser) με το παραγόμενο έγγραφο.
- 38. Με επιλογή τύπου εγγράφου «rtf» ενεργοποιείται παράθυρο για την αποθήκευση του παραγόμενου εγγράφου στον υπολογιστή.
- 39. Επιλογή πλήκτρου «Προηγούμενη Σελίδα» **(ΚΠροηγούμενη Σελίδα)** από τη γραμμή εργαλείων (μενού) για επιστροφή στην οθόνη αναζήτησης.

Αν ο χρήστης επιλέξει «Προηγούμενη Σελίδα», τότε το σύστημα εμφανίζει το παρακάτω μήνυμα προειδοποίησης:

![](_page_15_Picture_69.jpeg)

Αν ο χρήστης έχει καταχωρήσει δεδομένα και δεν επιθυμεί την αποθήκευση αυτών επιλέγει το πλήκτρο «Αποδοχή» για επιστροφή στην οθόνη αναζήτησης. Ειδάλλως, επιλέγει το πλήκτρο «Κλείσιμο», αποθηκεύει, επιλέγει «Προηγούμενη Σελίδα» και πατάει το πλήκτρο «Αποδοχή».

#### **1.5 Δημιουργία Νέας Έκδοσης ΤΔΠ ‐ Αίτηση Χρηματοδότησης ΕΕΣ**

#### **1.5.1 Τροποποίηση ΤΔΠ ‐ Αίτηση Χρηματοδότησης ΕΕΣ**

fmfo **Σημείωση**: Στην ενότητα «2.4.2» του εγχειριδίου «Περιβάλλον Εργασίας Εφαρμογής» γίνεται παρουσίαση για τη διαδικασία «Δημιουργία Νέας Έκδοσης‐ Τροποποίηση» ενός δελτίου που είναι κοινή για όλα τα δελτία του συστήματος (όπου απαιτείται).

#### **1.5.2 Επικαιροποίηση ΤΔΠ ‐ Αίτηση Χρηματοδότησης ΕΕΣ**

dinfo **Σημείωση**: Στην ενότητα «2.4.2» του εγχειριδίου «Περιβάλλον Εργασίας Εφαρμογής» γίνεται παρουσίαση για τη διαδικασία «Δημιουργία Νέας Έκδοσης‐ Επικαιροποίηση» ενός δελτίου που είναι κοινή για όλα τα δελτία του συστήματος (όπου απαιτείται).

#### **1.6 Δημιουργία με Αντιγραφή ΤΔΠ ‐ Αίτηση Χρηματοδότησης ΕΕΣ**

**ink Σημείωση**: Στην ενότητα «2.4.3» του εγχειριδίου «Περιβάλλον Εργασίας Εφαρμογής» γίνεται παρουσίαση για τη διαδικασία «Δημιουργία με Αντιγραφή» ενός δελτίου που είναι κοινή για όλα τα δελτία του συστήματος (όπου απαιτείται).

### **1.7 Ενέργειες ΤΔΠ ‐ Αίτηση Χρηματοδότησης ΕΕΣ**

Στον παρακάτω πίνακα καταγράφεται το σύνολο των ενεργειών που εμφανίζονται στην αναδυόμενη λίστα της στήλης «Ενέργειες» του πίνακα αποτελεσμάτων της οθόνης Αναζήτησης.

**info Σημείωση**: Στην ενότητα «2.6» του εγχειριδίου «Περιβάλλον Εργασίας Εφαρμογής» γίνεται παρουσίαση για τη διαδικασία «Υποβολής» ενός δελτίου που είναι κοινή για όλες τις **Ενέργειες** του συστήματος.

![](_page_17_Picture_131.jpeg)